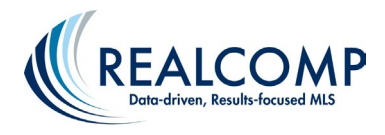

## Copy Contacts from RCO3 to Paragon

## **1. Create an Export file of your contacts from RCO3**

- a. Open RCO3 and select the My RCO menu.
- b. Choose Contacts.
- c. Select the contacts you wish to export or choose to Select All.
- d. Select the dropdown arrow next to Actions and choose Export. This will create a csv file of your contacts.

## **2. Adjust the contacts file you exported from RCO3 so it can be imported into Paragon**

- a. Open the csv file of your RCO3 contacts and rename each column header using the below template.
- b. On your file, rename the column headers to match what you see on the right side of the table below. For example, your file will show a column header of name\_last and you are going to rename that to Last Name.
- c. When finished, save your changes.

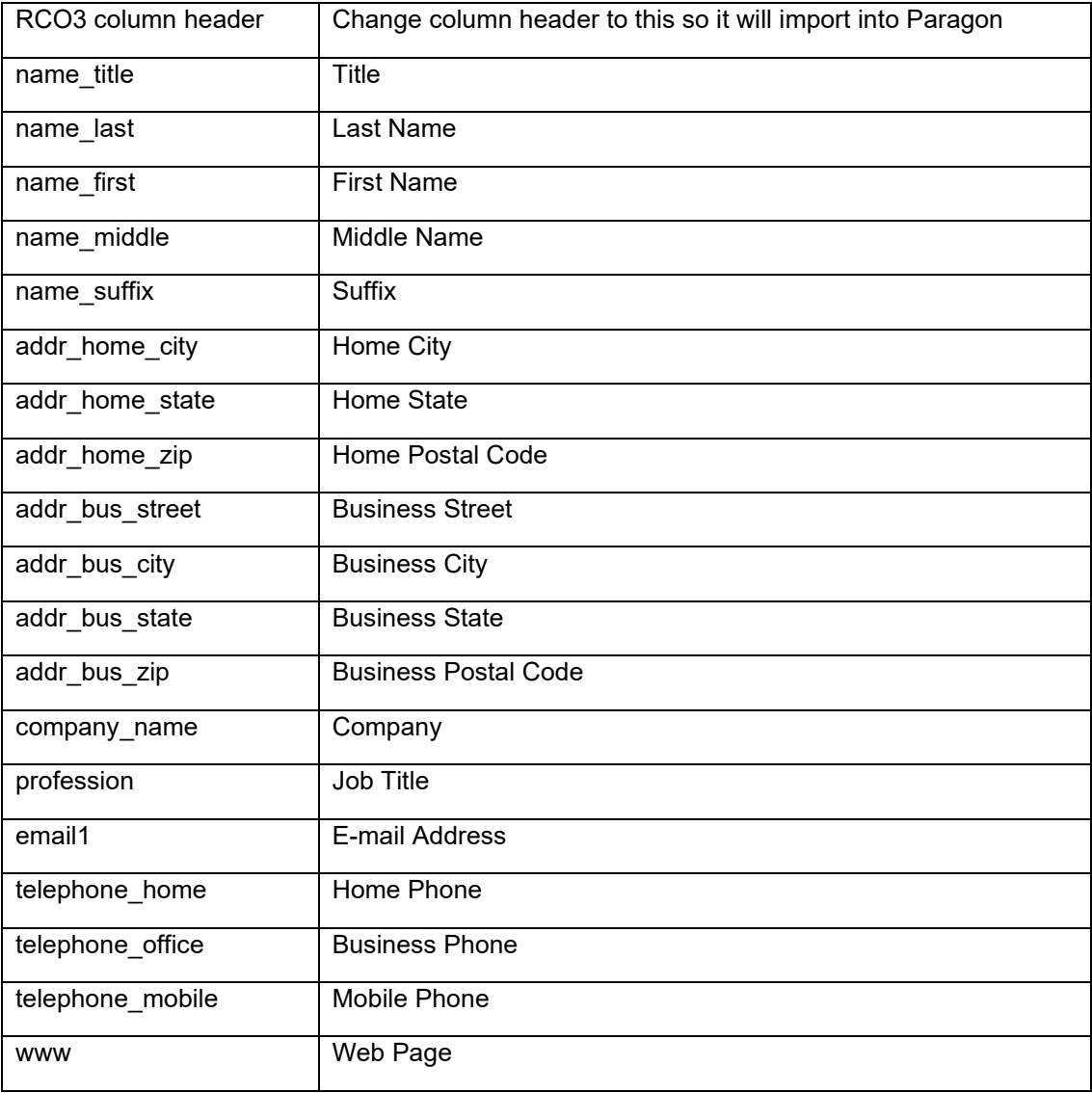

## **3. Import your contacts file into Paragon**

- a. Open Paragon MLS System from the dashboard (not Paragon Connect)
- b. Choose Contacts from the top menu of Paragon.
- c. Select View/Manage Contacts.
- d. From the Contacts page, click Import, select Outlook csv file.
- e. Click Upload File and select the csv file you modified to match the column headers noted above.
- f. Once your contacts have been imported into Paragon, you will be prompted to click Close.